## O' ENTERPRISE

**A IDA** Ireland

#GlobalAmbition

# **Meet the Buyer Local Sourcing** for Global Markets

3rd December 2020

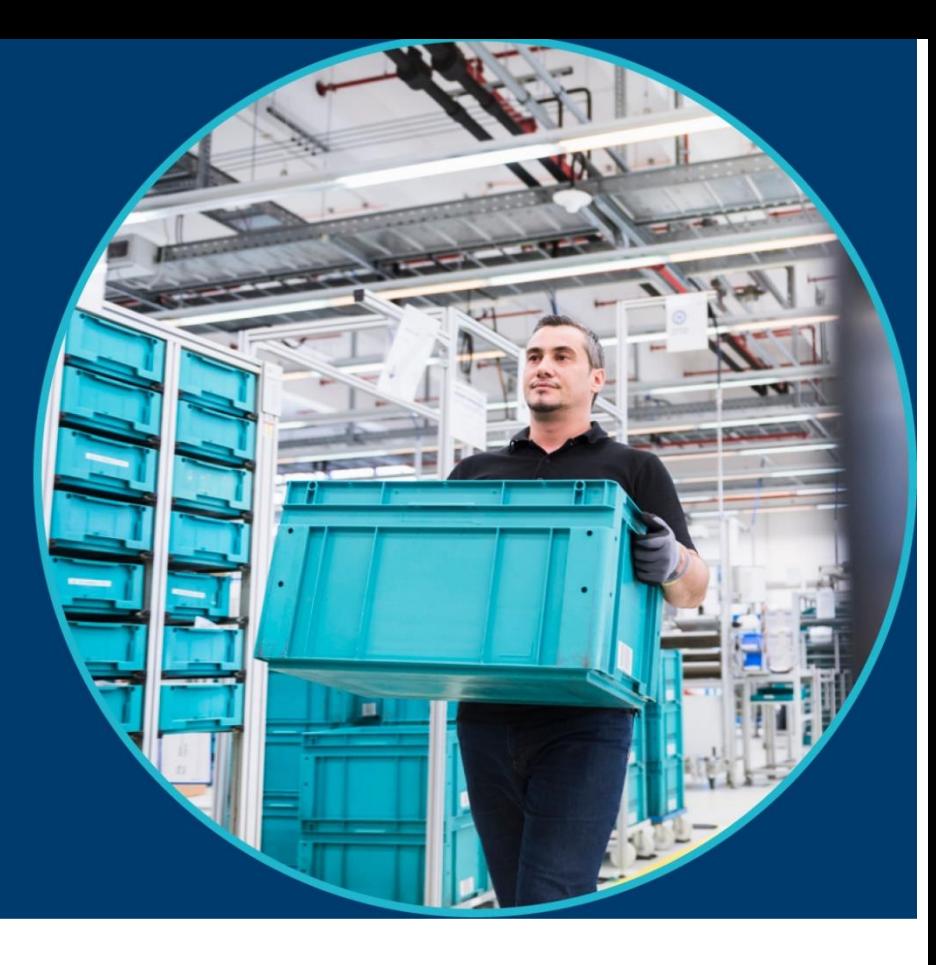

# **How To Register & Book Your Meetings Guide**

#### <span id="page-1-0"></span>▪ **[Registration](#page-2-0)**

- **[Input your personal details](#page-3-0)**
- **[Input your organisation details](#page-4-0)**
- **Your profile – [as it appears on the platform](#page-6-0)**
- **[Request Meetings](#page-7-0)**
- **Example 1 [Search the participant list](#page-8-0)**
- **[Send meeting requests](#page-9-0)**
- **[View meeting details](#page-10-0)**
- **<u><b>[Invite a colleague to join a meeting](#page-11-0)</u>**</u>
- **[FAQs / Contact details](#page-12-0)**

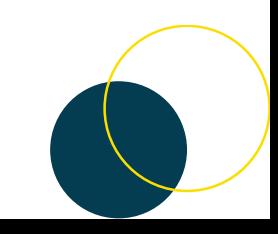

#### <span id="page-2-0"></span>**Registration**

Register with your **own email address and create a password**. You must have access to this email as you will receive an automatic email to verify it.

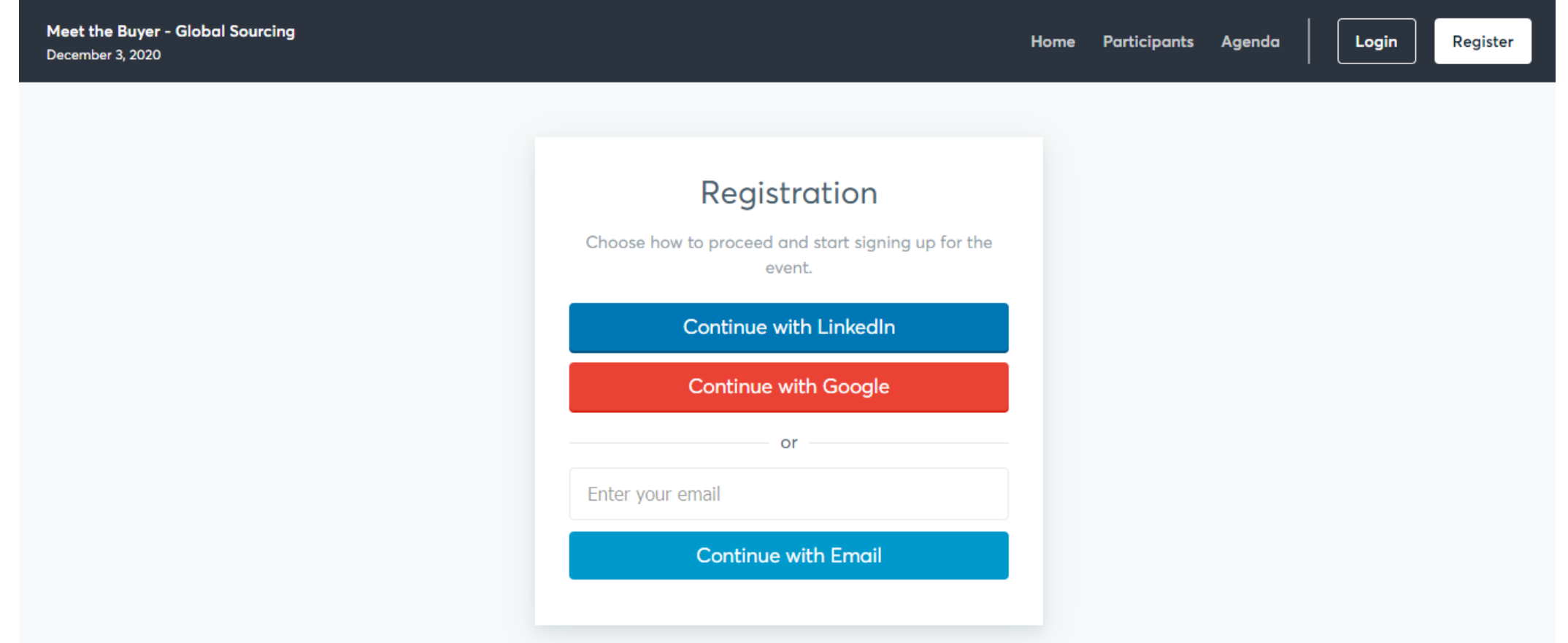

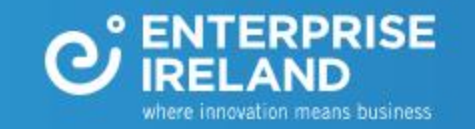

#### <span id="page-3-0"></span>**Personal Info**

where innovation means business

Input your personal profile information. Your name, job title and photo will be visible to other participants on the event platform.

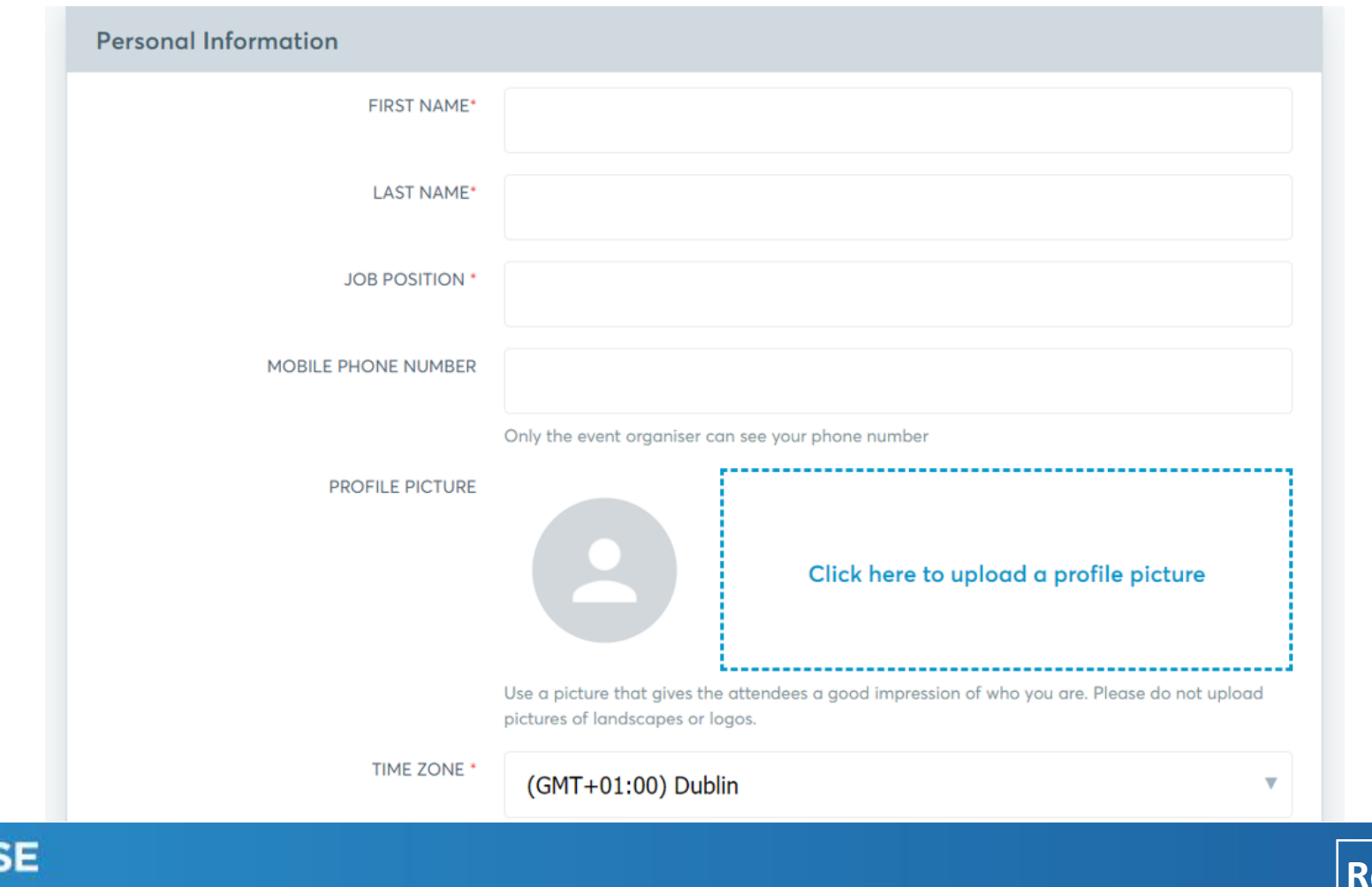

#### <span id="page-4-0"></span>**Organisation Info**

Your organisation details will be visible to other participants on the event platform. Please input a clear and concise profile so they buyers can determine that they are the best person to assist you.

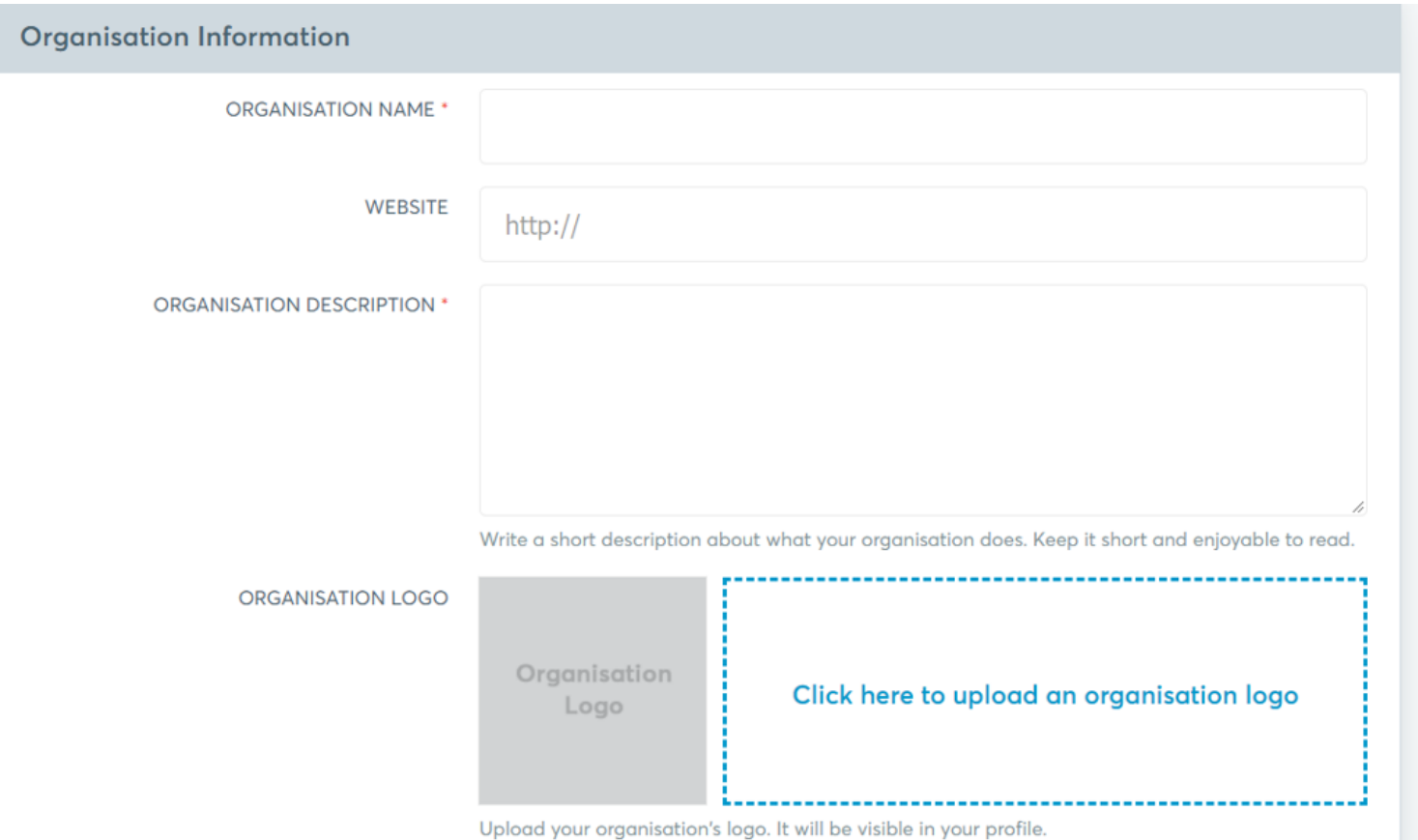

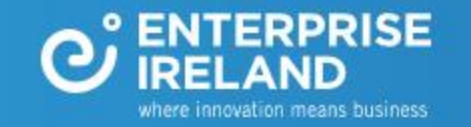

#### **Agenda**

This is where you indicate the times you are available. To request meetings, you must select to attend this two hour session.

The session is made up of blocks of 15-minute meetings.

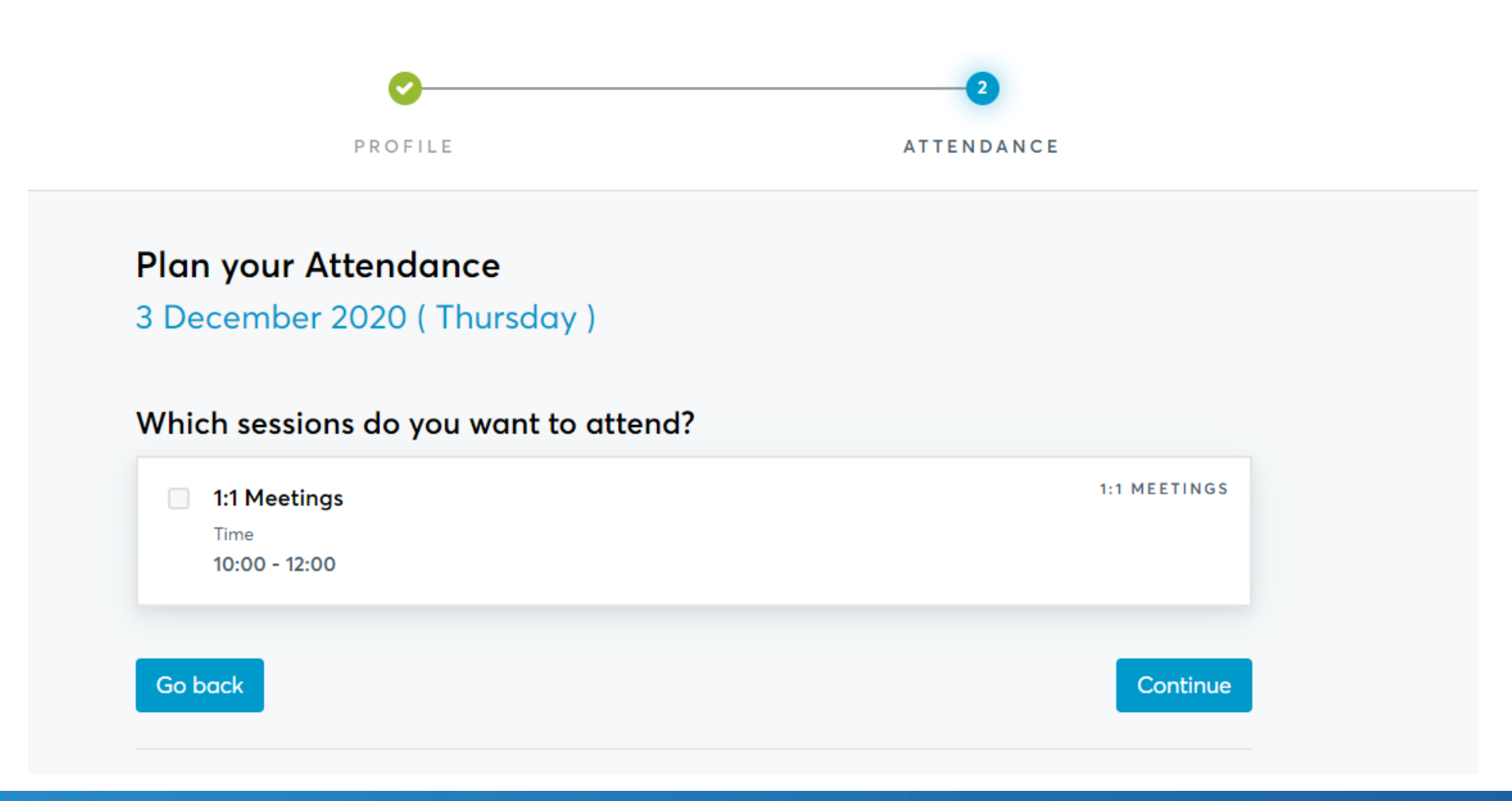

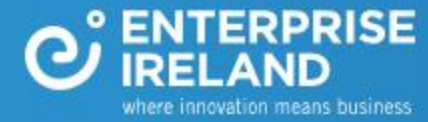

#### <span id="page-6-0"></span>**Your Profile**

#### This is how your profile will look to other participants.

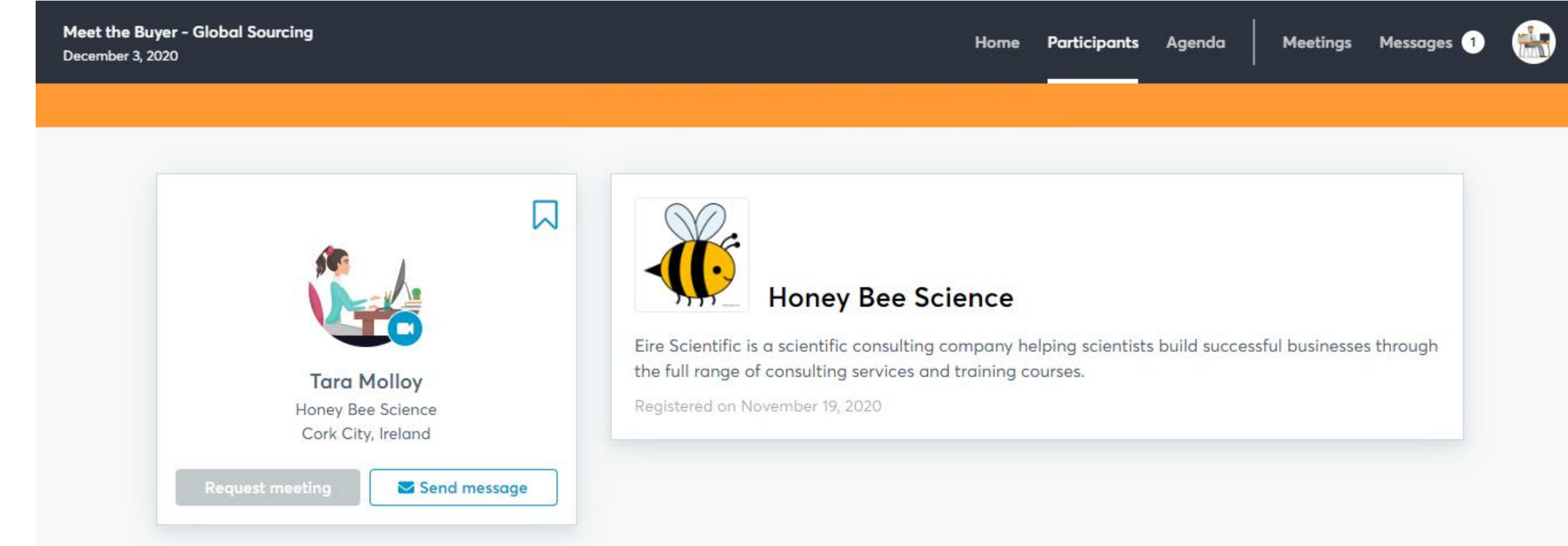

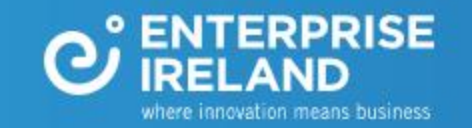

#### <span id="page-7-0"></span>**Request Meetings**

Click on **Book meetings now** and start to search the participant list.

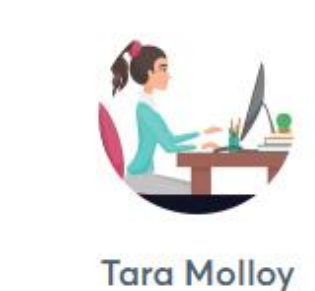

Edit my profile

Overview

My availability

Organizer questions

Logout

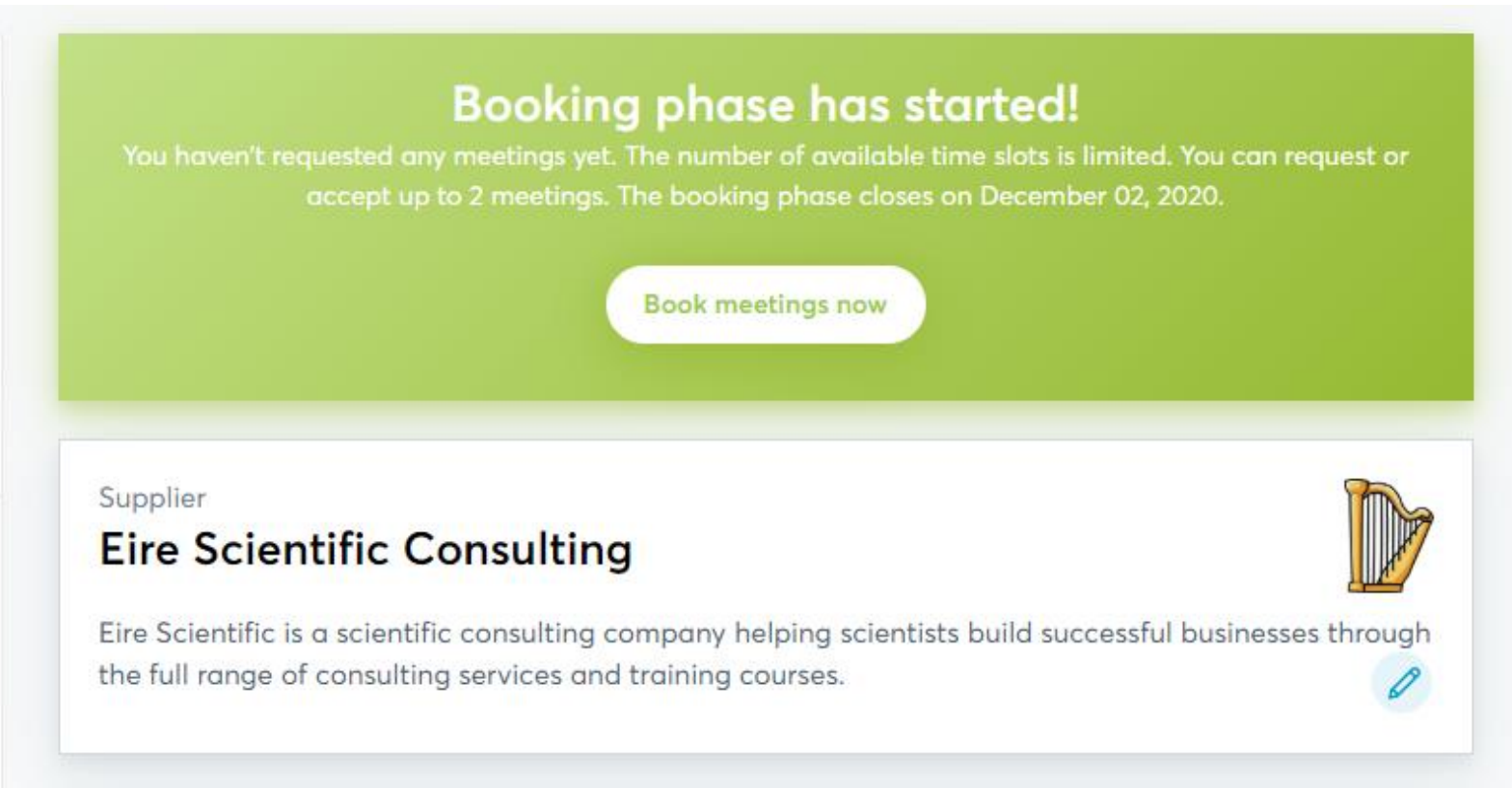

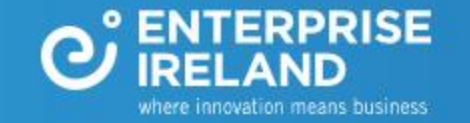

### <span id="page-8-0"></span>Participant List

Click on Participants in the top navigation bar to start your search.

You can filter the list by participation type and country.

You can also use the keyword search.

Click on the participants name to view their full profile

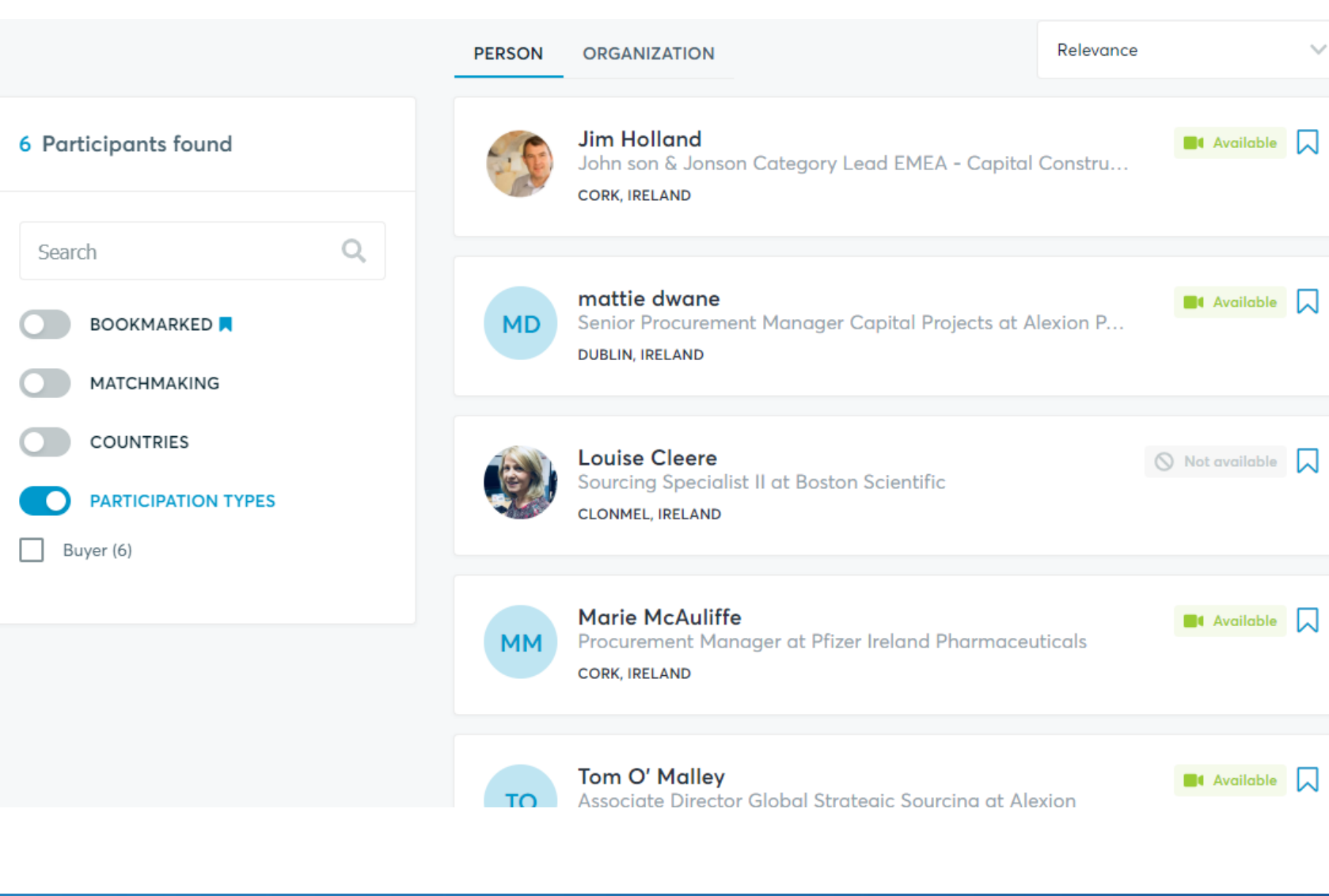

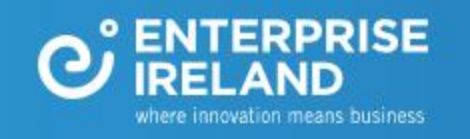

#### <span id="page-9-0"></span>**Send Request**

View the profile, request a meeting or send a message. You can request a maximum of 2 meetings. You do not request the time, the buyers will schedule the meeting based on their availability. You can view and message other companies, but you can only request meetings with buyers

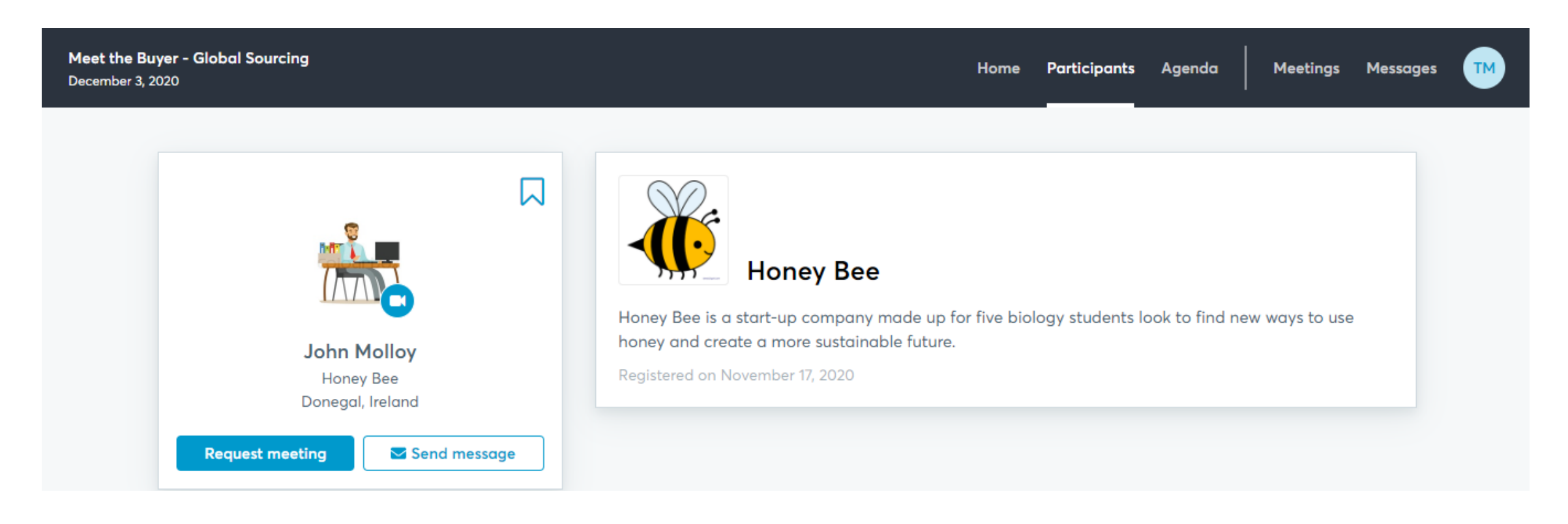

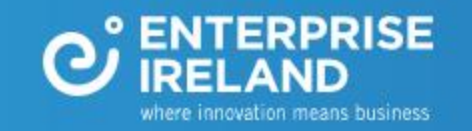

#### <span id="page-10-0"></span>**Your Meetings**

You will receive an automatic email to let you know when your meeting request has been accepted. You can view your all meeting details under **Meetings**.

You will join your video meeting by clicking on the green camera button. Remember to do a tech check using the camera and microphone test button

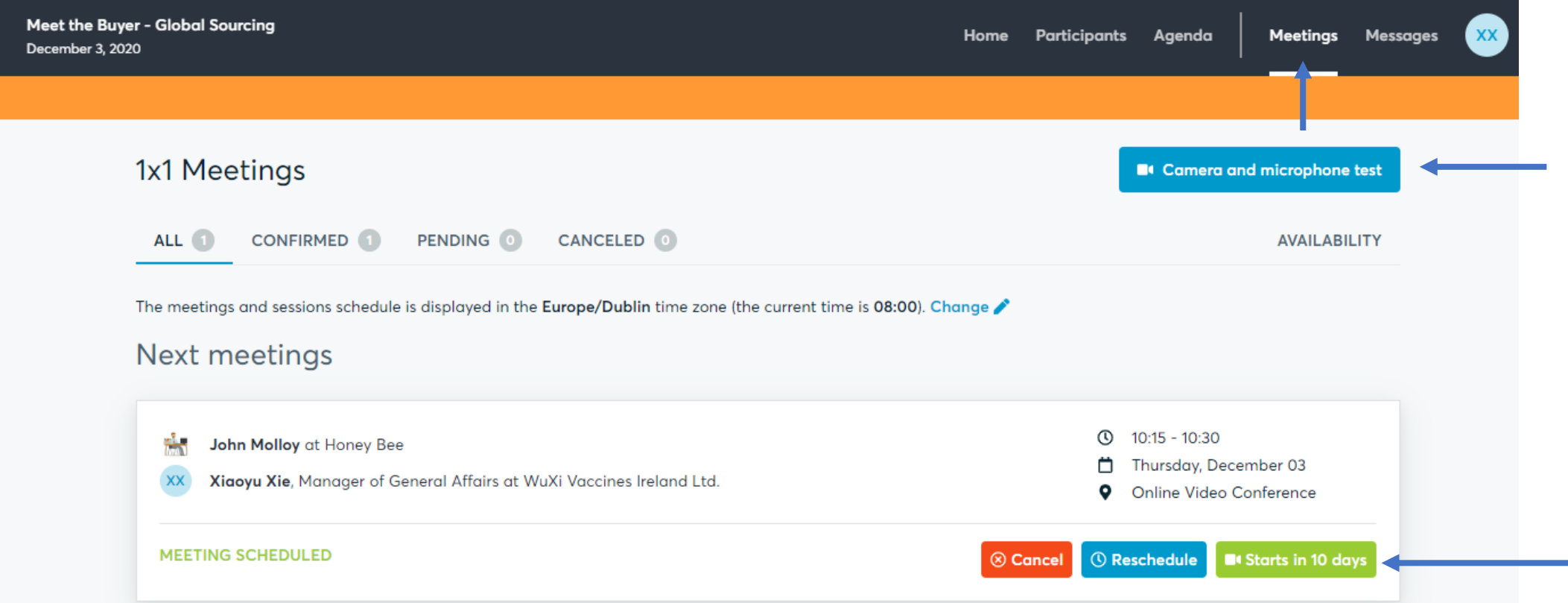

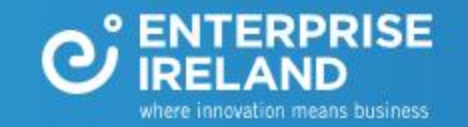

#### <span id="page-11-0"></span>**Invite a colleague to join a meeting**

In your Meetings tab, click on the green camera button. This will open the video call window. Click on the add people icon -  $\mathbb{R}^+$ - in the bottom left hand corner. Copy the unique link for this meeting and send, with the meeting details and day/time, to your colleague. They can join the meeting by pasting this link directly into their web browser.

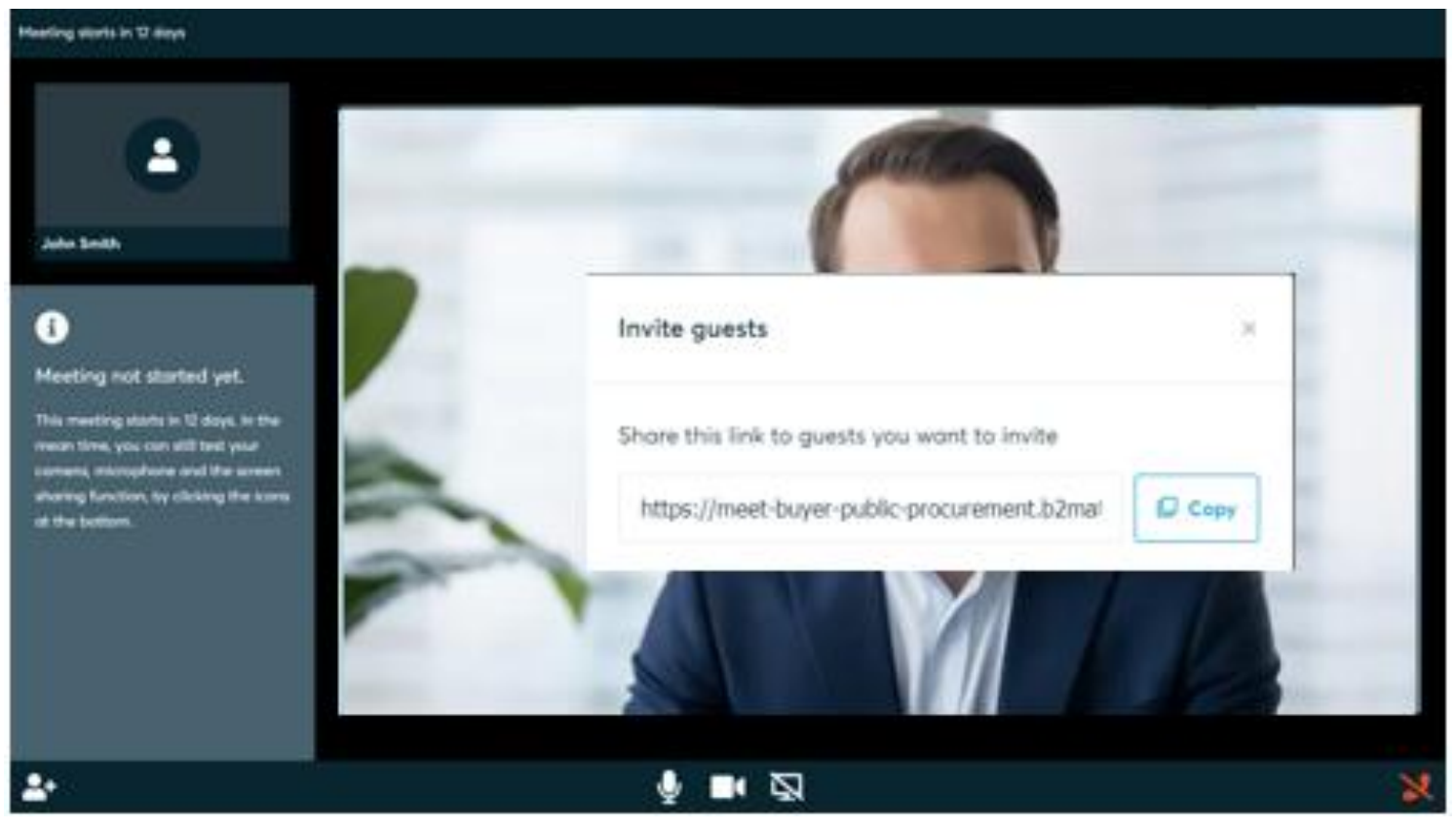

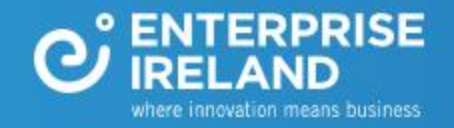

<span id="page-12-0"></span>**You can request meetings until 1st December**

**Any questions…**

**Email us @**

[events@enterprise-Ireland.com](mailto:IMWsupport@enterprise-Ireland.com)

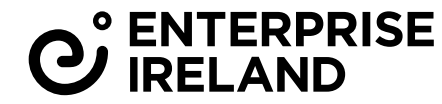

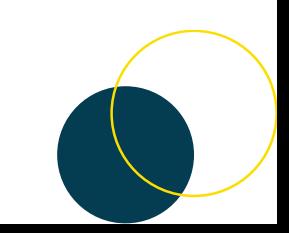